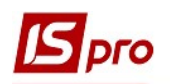

## Зміна паролю користувачем

Для того, щоб змінити пароль потрібно:

- 1. Зайти у програму під своїм старим паролем. Якщо користувач не пам'ятає свій старий пароль , змінити пароль може тільки адміністратор Комплексу.
- 2. В головному меню обрати пункт Меню/Завершення роботи або натиснути клавішу Esc.

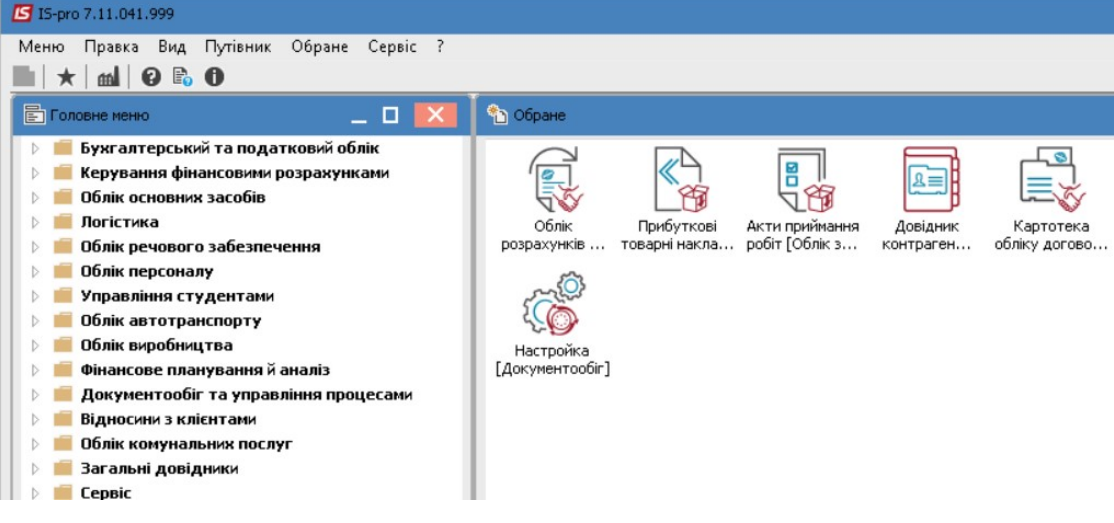

3. З'явиться вікно виходу з системи

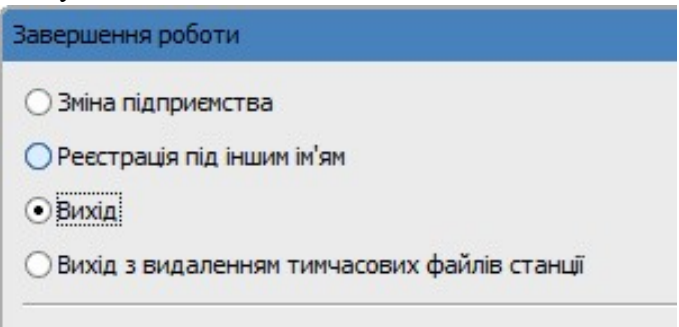

- 3. Натиснути на кнопку Зміна пароля
- 4. У вікні зміни пароля потрібно ввести свій новий пароль у першу строку та повторити його у другій. Натиснути кнопку ОК.

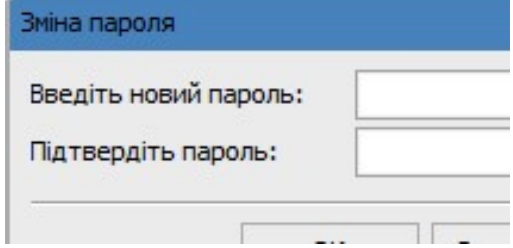

ВАЖЛИВО! При введенні нового паролю, потрібно звернути увагу яка в даний момент вибрана мова.

5. Після проведення попередніх дій, пароль змінено. При наступному заході в програму потрібно вводити новий пароль.